#### **1.** 成为商户

1.1 注册成为商户

- 1.2 登录商户后台
- 1.3 完善资料
- 1.4 开通在线聊天
- 1.5 上传商品

#### **2.** 查看店铺状态

- 2.1 询价管理
- 2.2 名片管理
- 2.3 取样记录

### **3.** 成为展商

#### 3.1 预约参展

### **4.** 查看展商状态

- 4.1 展届管理
- 4.2 展位商品

# **1.** 如何成为商户

- 1. 1 注册成为商户
- 登录: <https://www.huzhouzlg.com/> 点击右上角【商户中心】可进入商户注册页面

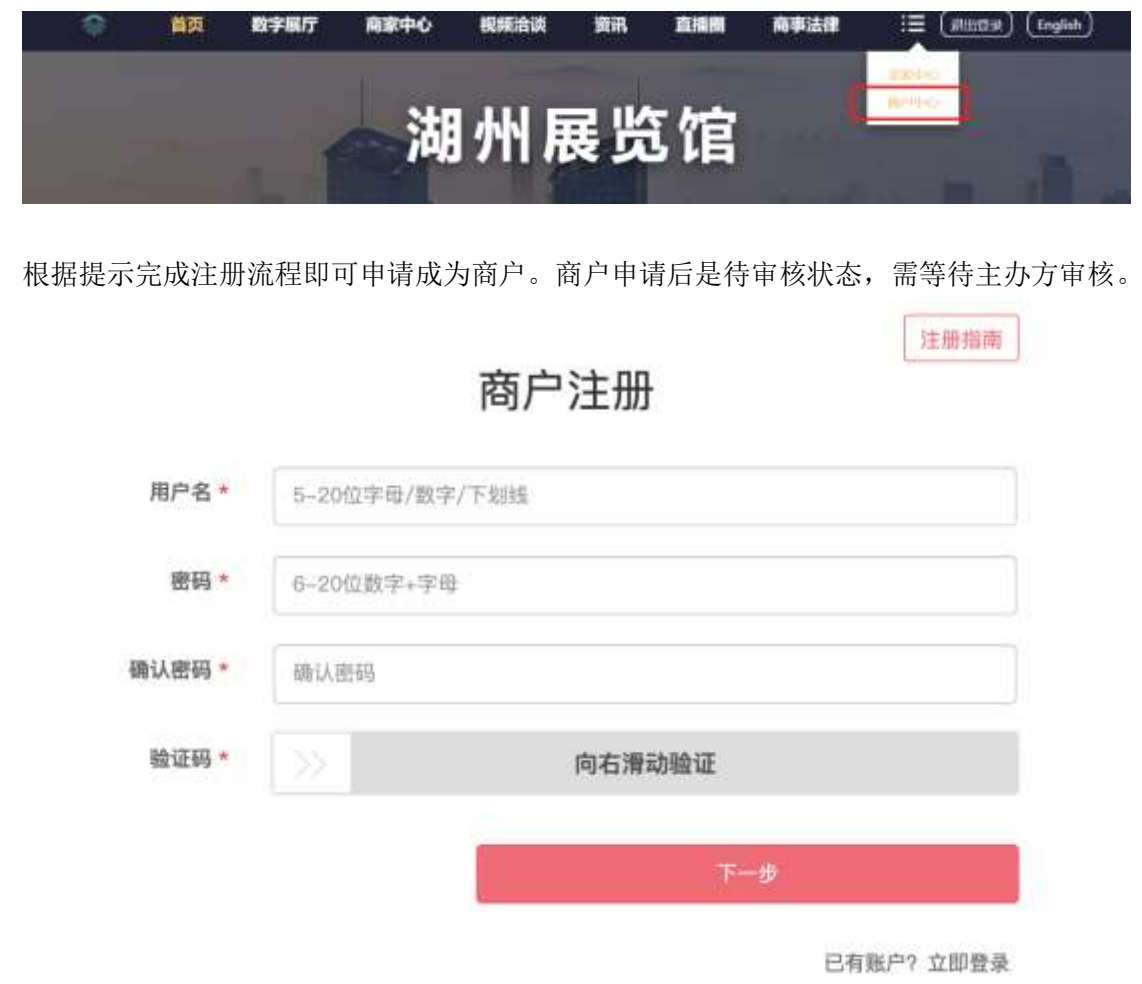

# 1.2 登录商户后台

登录: <https://www.huzhouzlg.com/ssadmin/login.html> 或在注册页面点击【立即登录】即可 进入商户登录页面

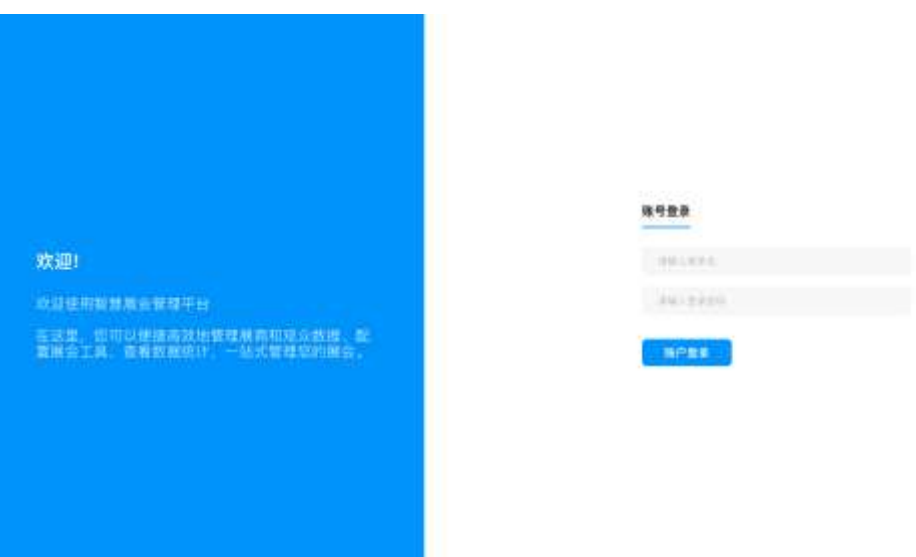

输入已注册的账号密码即可登录商户后台。待审核的商户也可以进入后台。

### 1.3 完善资料

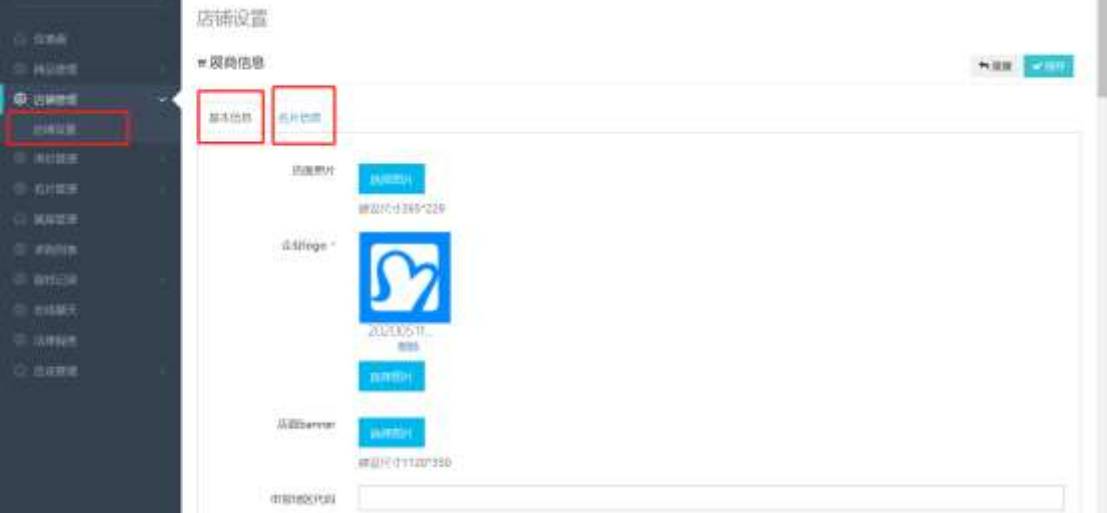

登录后台后,进入店铺管理可进行店铺属性的设置,在此可以上传店铺相关的资料。

## 1.4 开通在线聊天

首次进入后台时,点击在线聊天即可完成功能的开通,否则观众无法与您进行在线聊天。

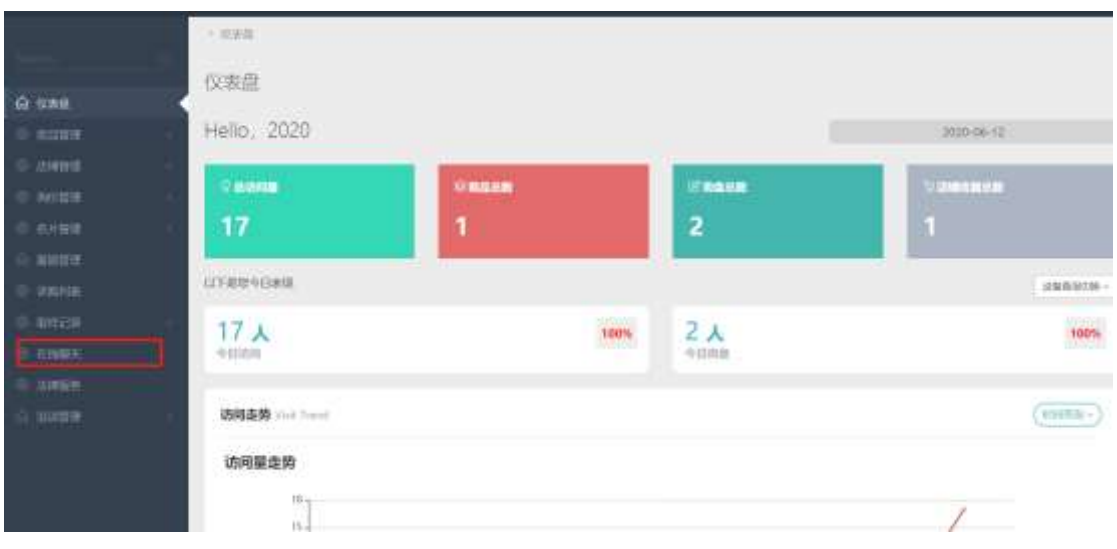

# 1.5 上传商品

进入商品管理,点击右上角新增商品即可上传商品

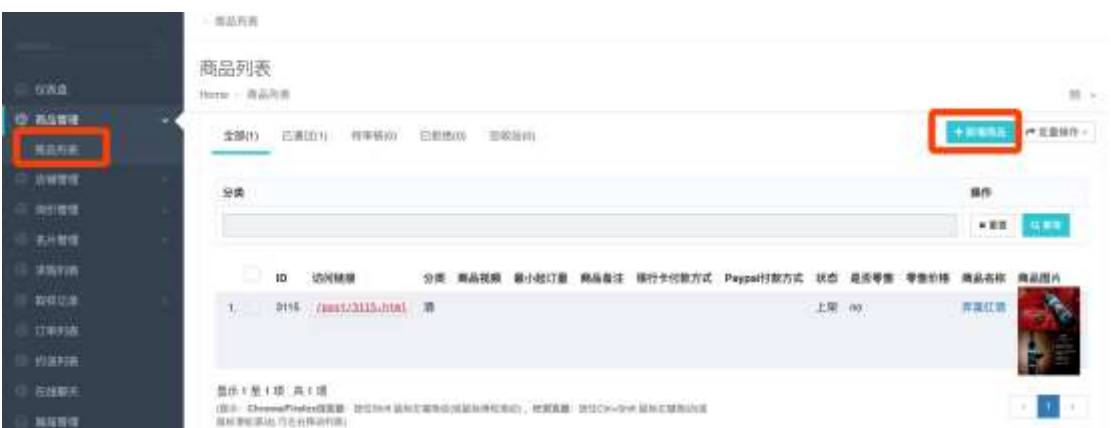

先选择商品分类,可展开选择三级分类。

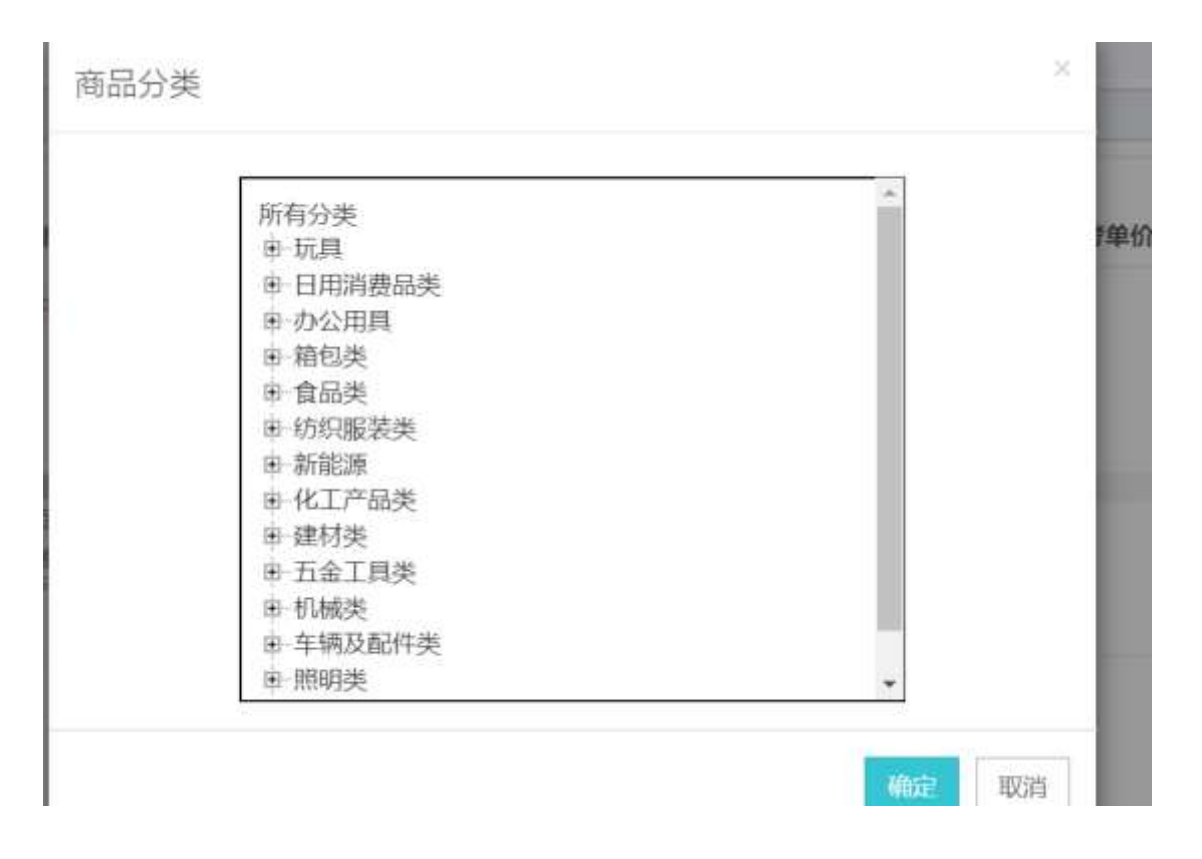

#### 完成商品属性的填写

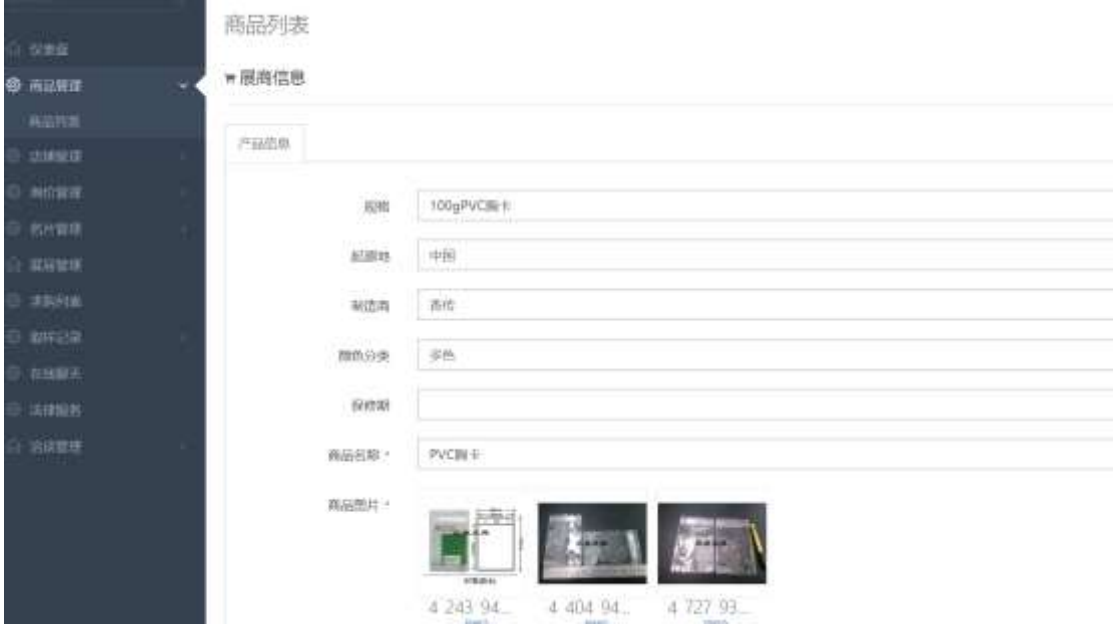

点击保存提交后即可完成商品上传。

# **2.** 查看店铺状态

## 2.1 询价管理

观众可以在已发布的产品详情页向商户发起询盘,商户可进入询价管理查看已获得的询盘信 息。

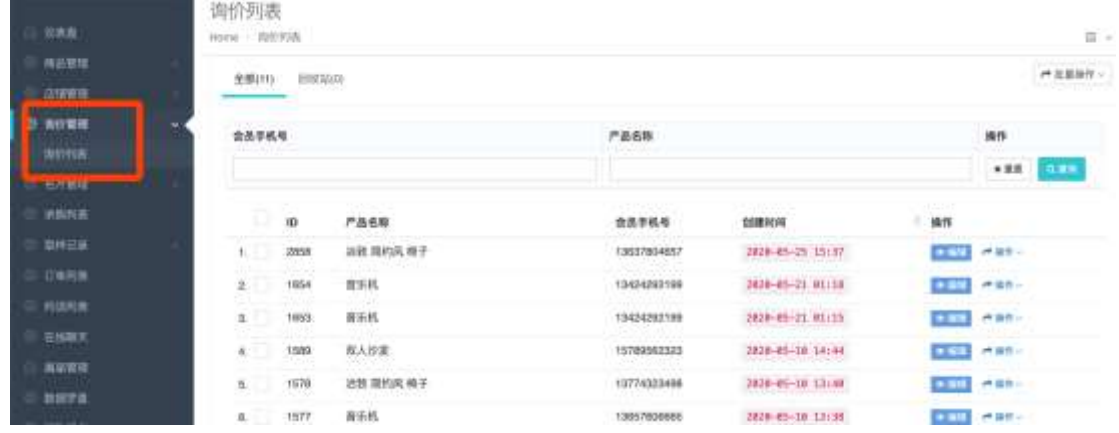

## 2.2 名片管理

观众可以在商户店铺及线上展位内与商户交换名片,商户可进入名片管理查看已获得的观众 名片。

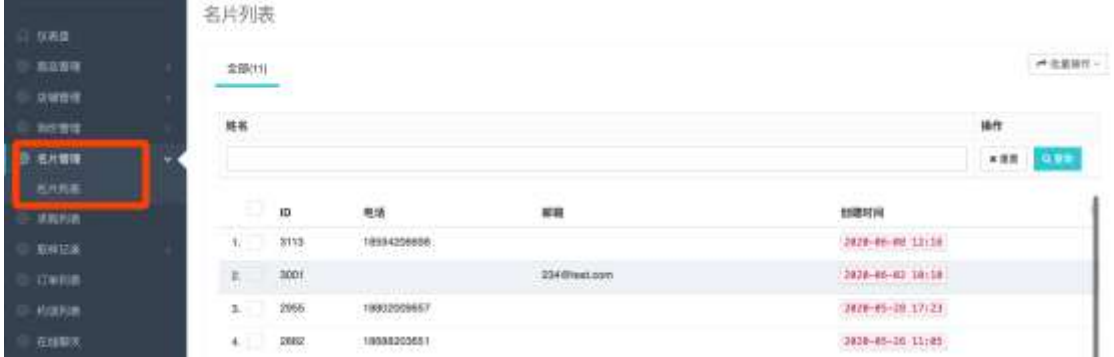

#### 商户可进入店铺设置→名片管理,编辑企业的名片信息

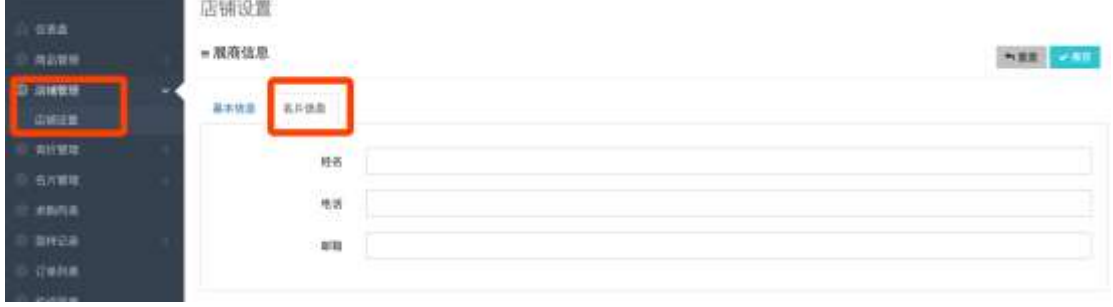

# 2.3 取样记录

观众可以在已发布的产品详情页向商户发起取样申请,商户可进入取样管理查看已获得的取 样信息。

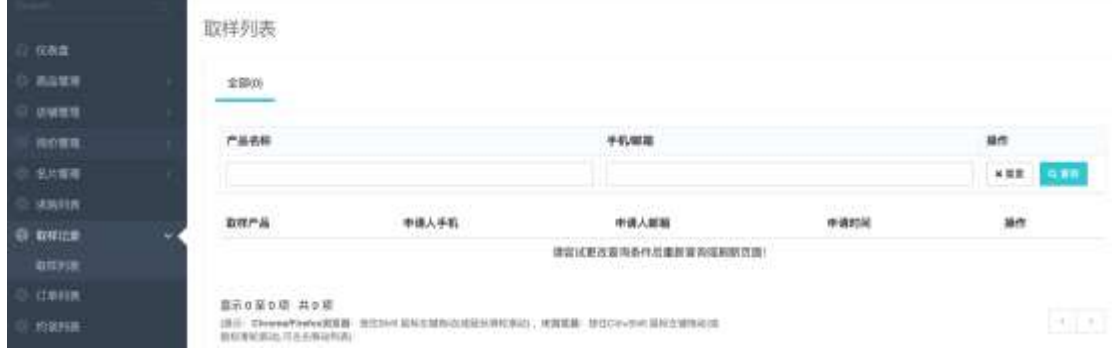

# **3.** 成为展商

### 3.1 预约参展

可选择未开始的展会,通过点击【我要参展】来成为线上展会的展商 每一个不同的展会都需要预约。

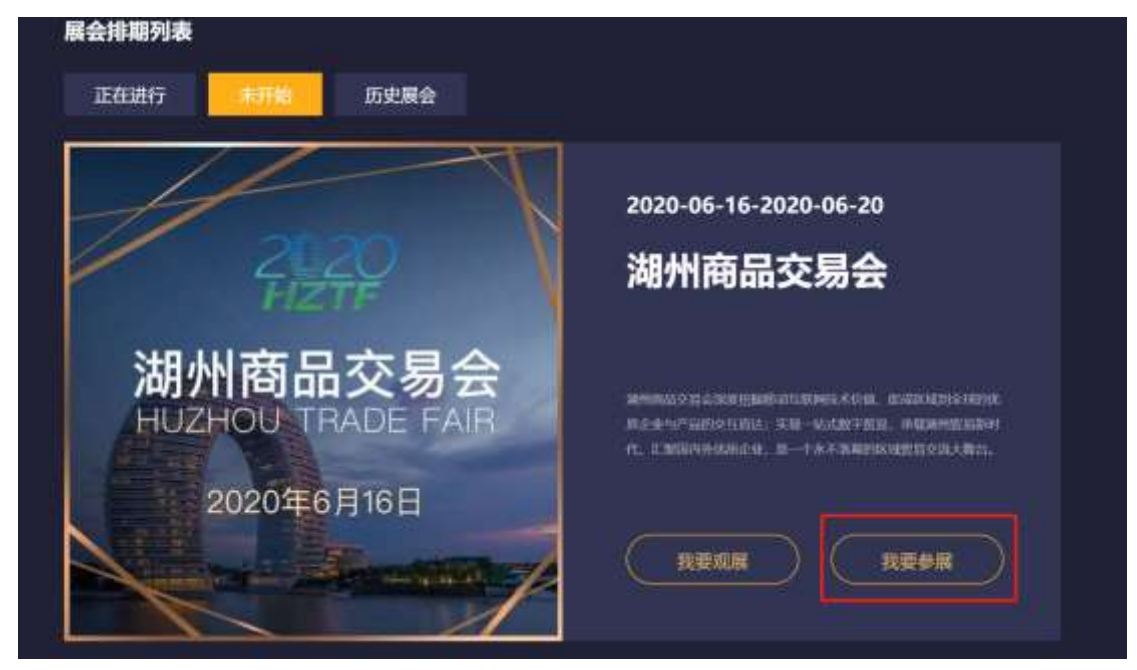

成为展商前需优先成为网站商户。尚未注册成为商户的用户,需先申请成为商户。已拥有商 户账号的用户可输入商户的账号密码来进入展位申请流程

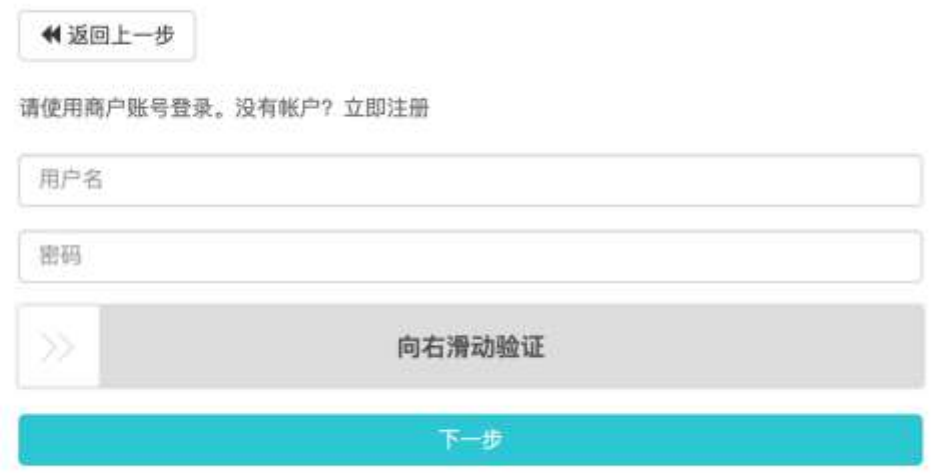

申请成功后可即可成为展商。无需再次审核。

# **4.** 查看展商状态

## 4.1 展届管理

当成为展商后,可在商户后台展届管理内查看到已经注册成为的展届。

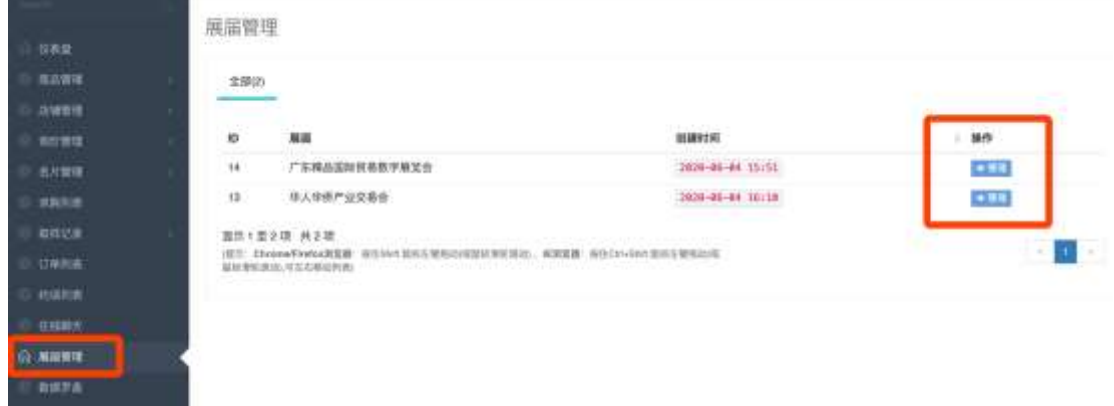

## 4.2 展位商品

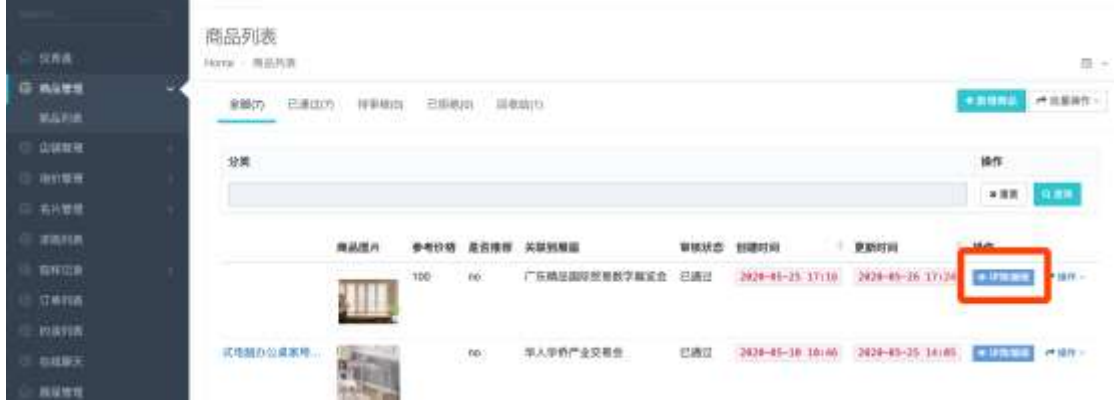

在商品管理内选择已发布的商品,点击详情/编辑进入商品属性编辑页。

可选择需要关联到的展届,选择后商品即可在线上展位内上架。

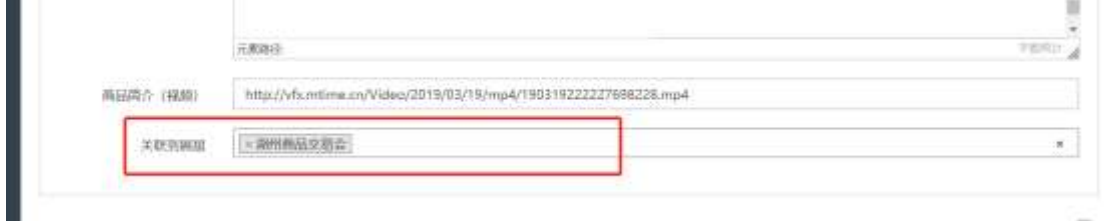